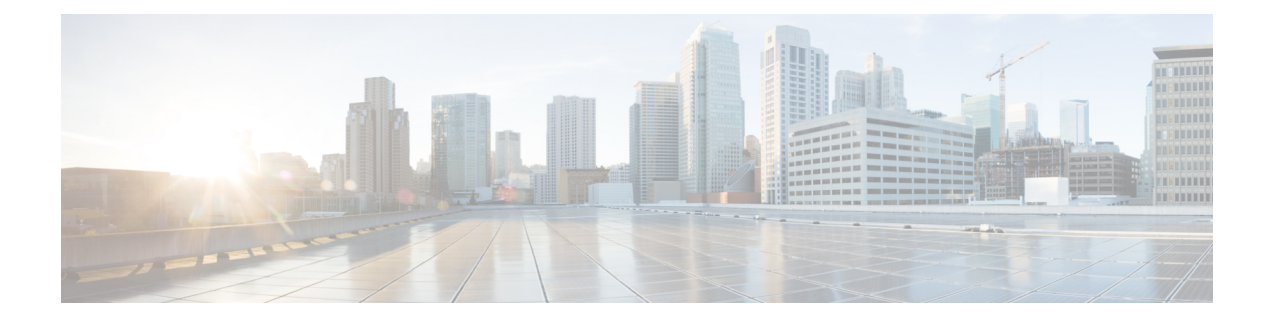

# **Viewing Server Sensors**

This chapter includes the following sections:

- [Viewing](#page-0-0) Power Supply Sensors, page 1
- [Viewing](#page-2-0) Fan Sensors, page 3
- Viewing [Temperature](#page-3-0) Sensors, page 4
- [Viewing](#page-4-0) Voltage Sensors, page 5
- [Viewing](#page-5-0) Current Sensors, page 6
- [Viewing](#page-6-0) LED Sensors, page 7
- [Viewing](#page-6-1) Storage Sensors, page 7

## <span id="page-0-0"></span>**Viewing Power Supply Sensors**

 $\boldsymbol{\mathcal{L}}$ 

**Tip** Click a column header to sort the table rows according to the entries in that column.

- **Step 1** In the **Navigation** pane, click the **Server** tab.
- **Step 2** On the **Server** tab, click **Sensors**.
- **Step 3** In the **Sensors** pane, click the **Power Supply** tab.
- **Step 4** In the **Properties** area, the **Redundancy Status** field displays the status of the power supply redundancy of the server.
- **Step 5** In the **Discrete Sensors** area, you can view the following statistics for the server:

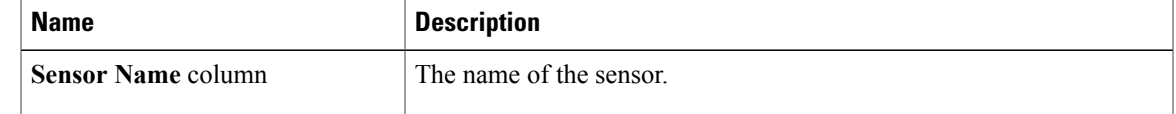

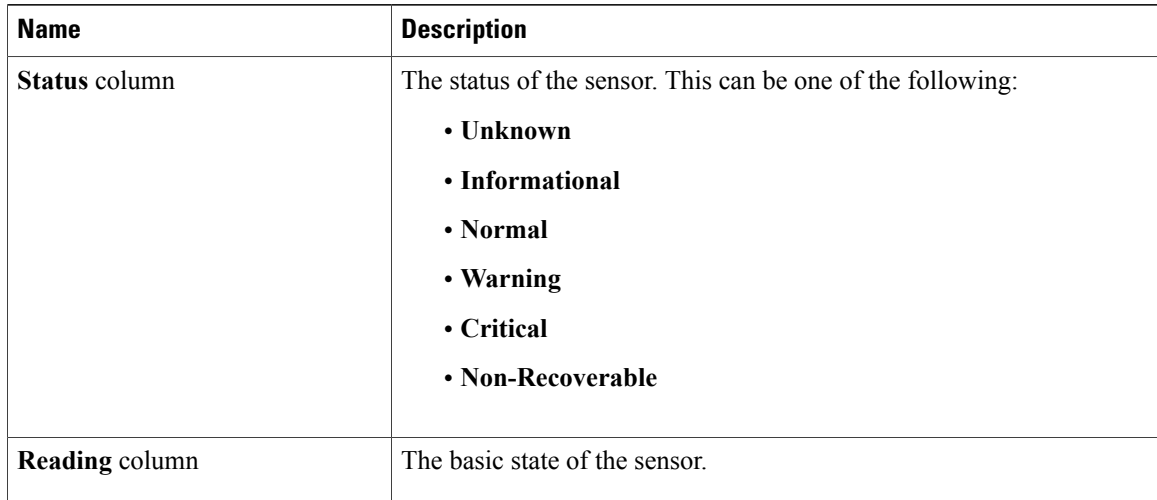

### **Step 6** In the **Threshold Sensors** area, you can view the following statistics for the server:

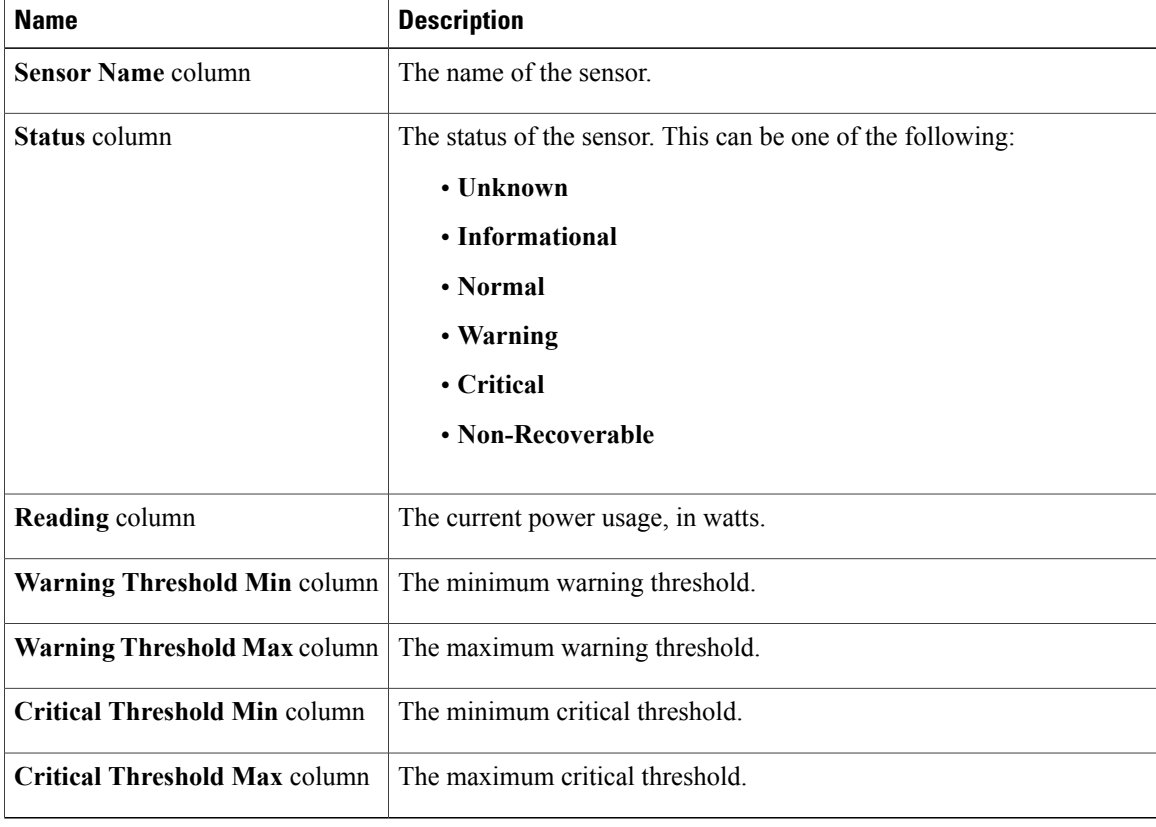

## <span id="page-2-0"></span>**Viewing Fan Sensors**

- **Step 1** In the **Navigation** pane, click the **Server** tab.
- **Step 2** On the **Server** tab, click **Sensors**.
- **Step 3** In the **Sensors** pane, click the **Fan** tab.
- **Step 4** View the following fan-related statistics for the server:
	- **Tip** Click a column header to sort the table rows according to the entries in that column.

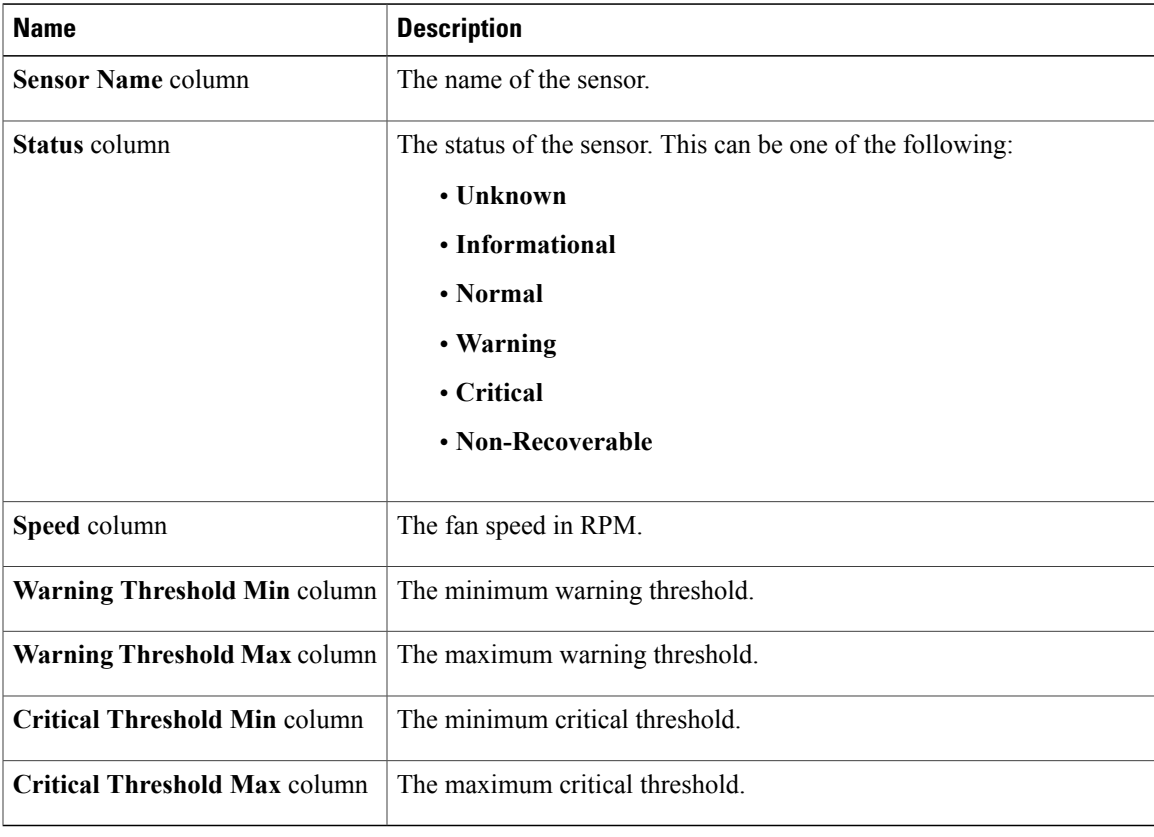

# <span id="page-3-0"></span>**Viewing Temperature Sensors**

- **Step 1** In the **Navigation** pane, click the **Server** tab.
- **Step 2** On the **Server** tab, click **Sensors**.
- **Step 3** In the **Sensors** pane, click the **Temperature** tab.
- **Step 4** View the following temperature-related statistics for the server: **Tip** Click a column header to sort the table rows according to the entries in that column.

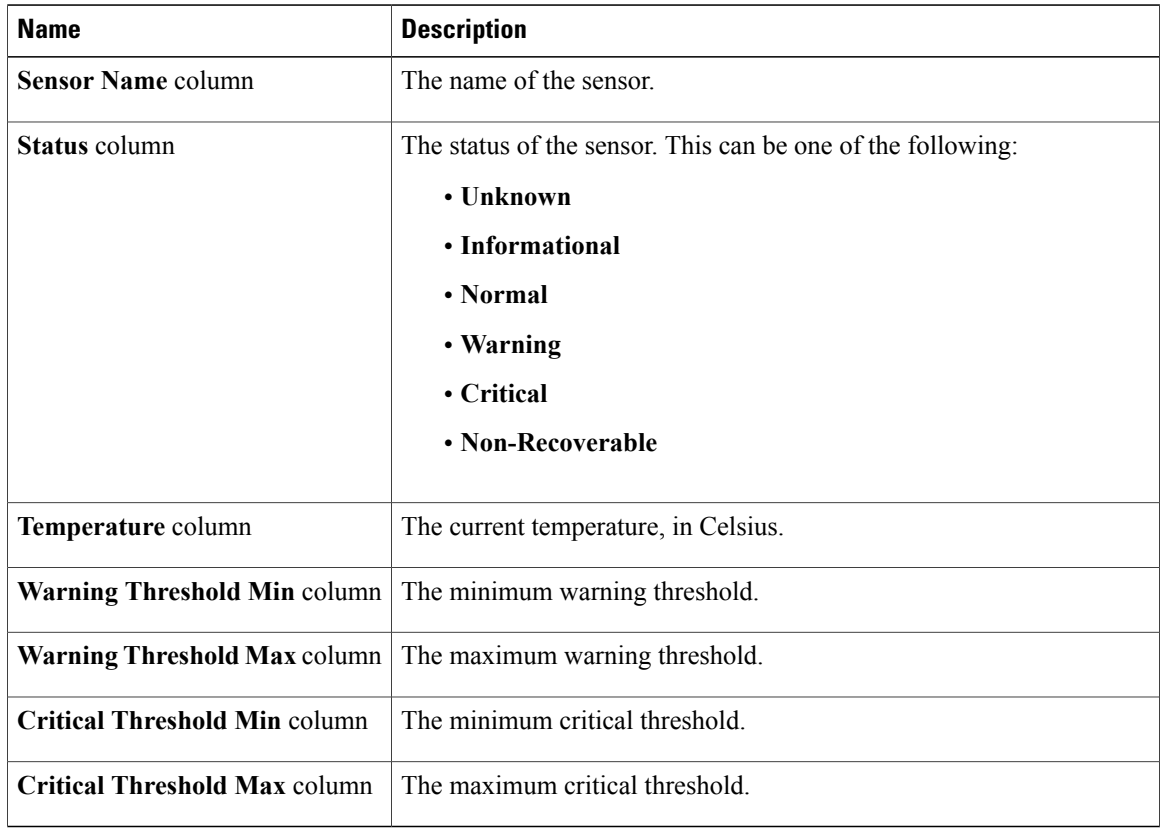

## <span id="page-4-0"></span>**Viewing Voltage Sensors**

- **Step 1** In the **Navigation** pane, click the **Server** tab.
- **Step 2** On the **Server** tab, click **Sensors**.
- **Step 3** In the **Sensors** pane, click the **Voltage** tab.
- **Step 4** View the following voltage-related statistics for the server:
	- **Tip** Click a column header to sort the table rows according to the entries in that column.

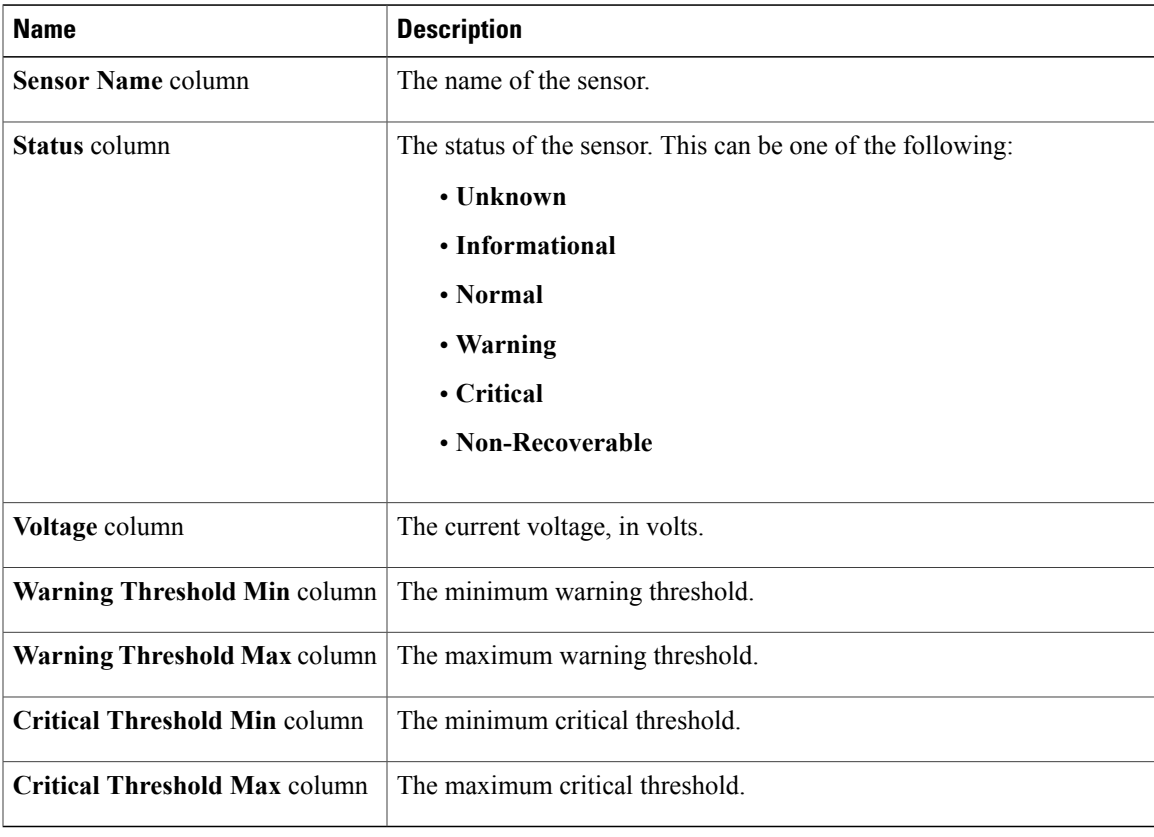

# <span id="page-5-0"></span>**Viewing Current Sensors**

- **Step 1** In the **Navigation** pane, click the **Server** tab.
- **Step 2** On the **Server** tab, click **Sensors**.
- **Step 3** In the **Sensors** pane, click the **Current** tab.
- **Step 4** View the following current-related statistics on the **Current** tab:

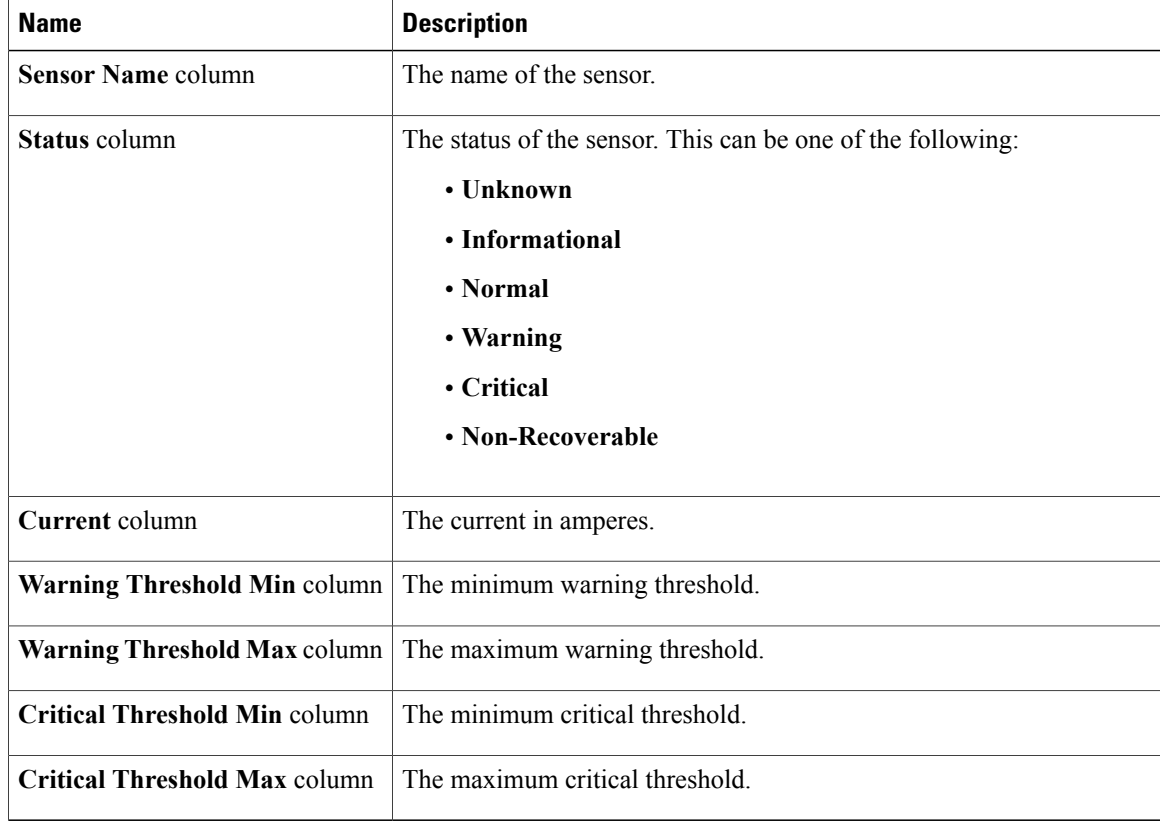

### <span id="page-6-0"></span>**Viewing LED Sensors**

### **Procedure**

- **Step 1** In the **Navigation** pane, click the **Server** tab.
- **Step 2** On the **Server** tab, click **Sensors**.
- **Step 3** In the **Sensors** pane, click the **LEDs** tab.
- **Step 4** View the following LED-related statistics for the server:

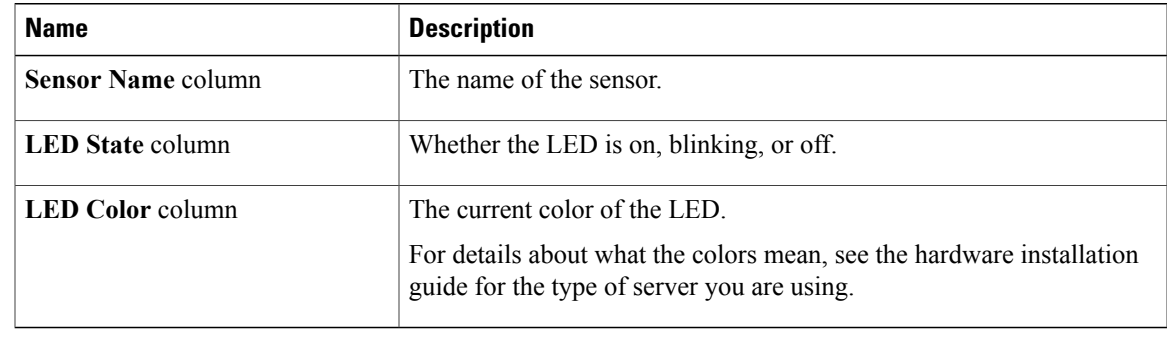

### <span id="page-6-1"></span>**Viewing Storage Sensors**

- **Step 1** In the **Navigation** pane, click the **Server** tab.
- **Step 2** On the **Server** tab, click **Sensors**.
- **Step 3** In the **Sensors** pane, click the **Storage** tab.
- **Step 4** View the following storage-related statistics for the server:

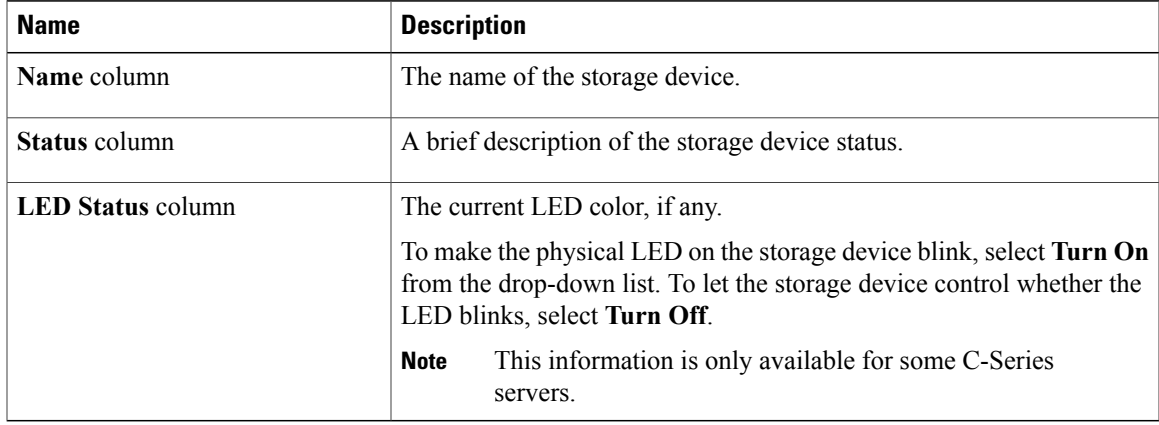